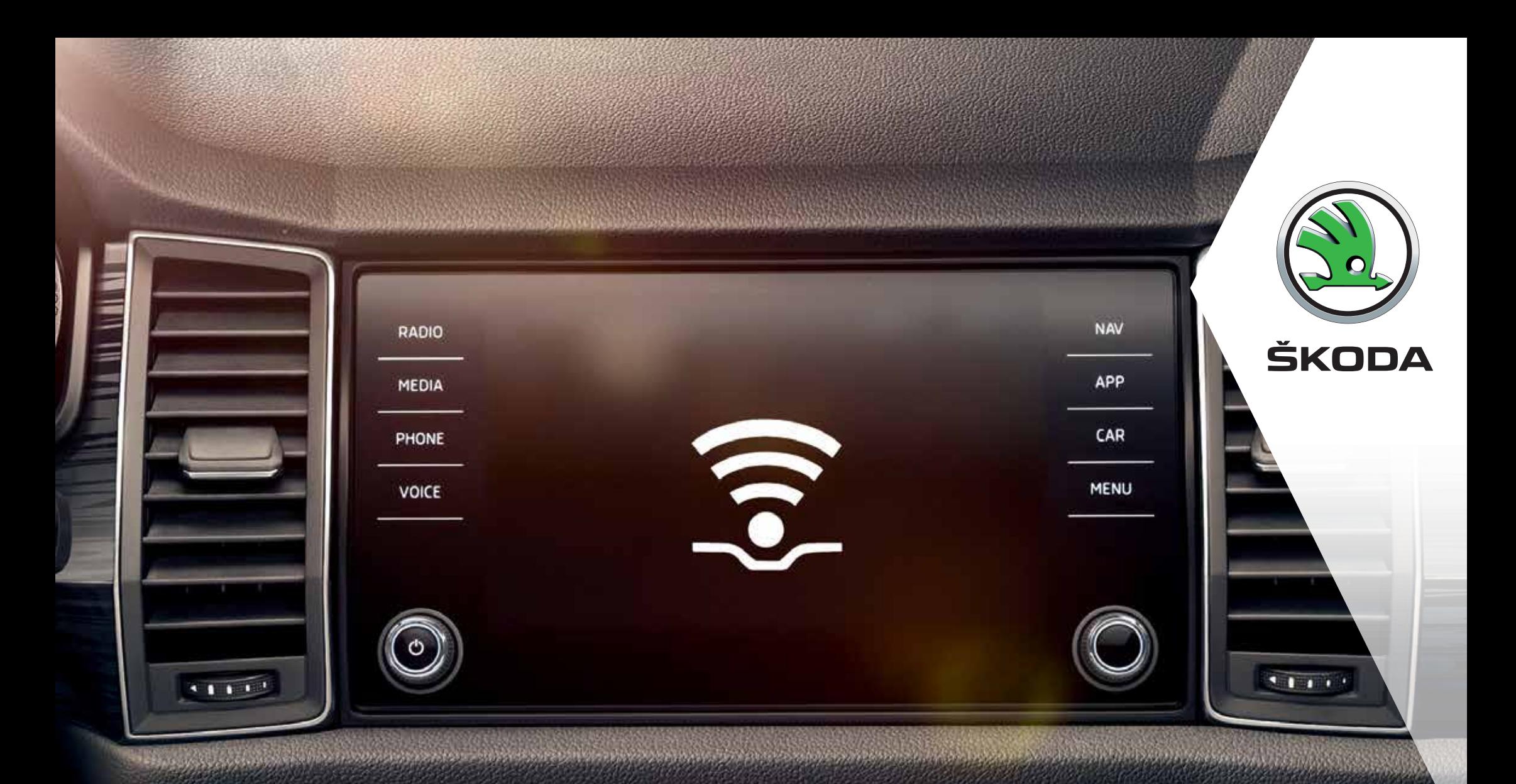

 $\circledR$ 

 $\oplus$ 

信

AUTO

# ŠKODA CONNECT

Registrering och aktivering

#### **Connect-portal**

**Connect-portalen** tillhandahåller ett av de viktigaste elementen för att säkerställa att onlinetjänsterna, som är grupperade under begreppet **ŠKODA Connect**, fungerar korrekt. Connect-portalen är tillgänglig via **skoda.se** och det första steget som krävs för att aktivera tiänsterna är att använda portalen för att registrera kunden och dennes bil. När registreringen är genomförd kan kunden dra nytta av den här världen av onlinetjänster och tack vare den intuitiva styrningen via portalen eller mobil-appen kan de utnyttja fördelarna med de här tjänsterna till fullo.

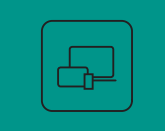

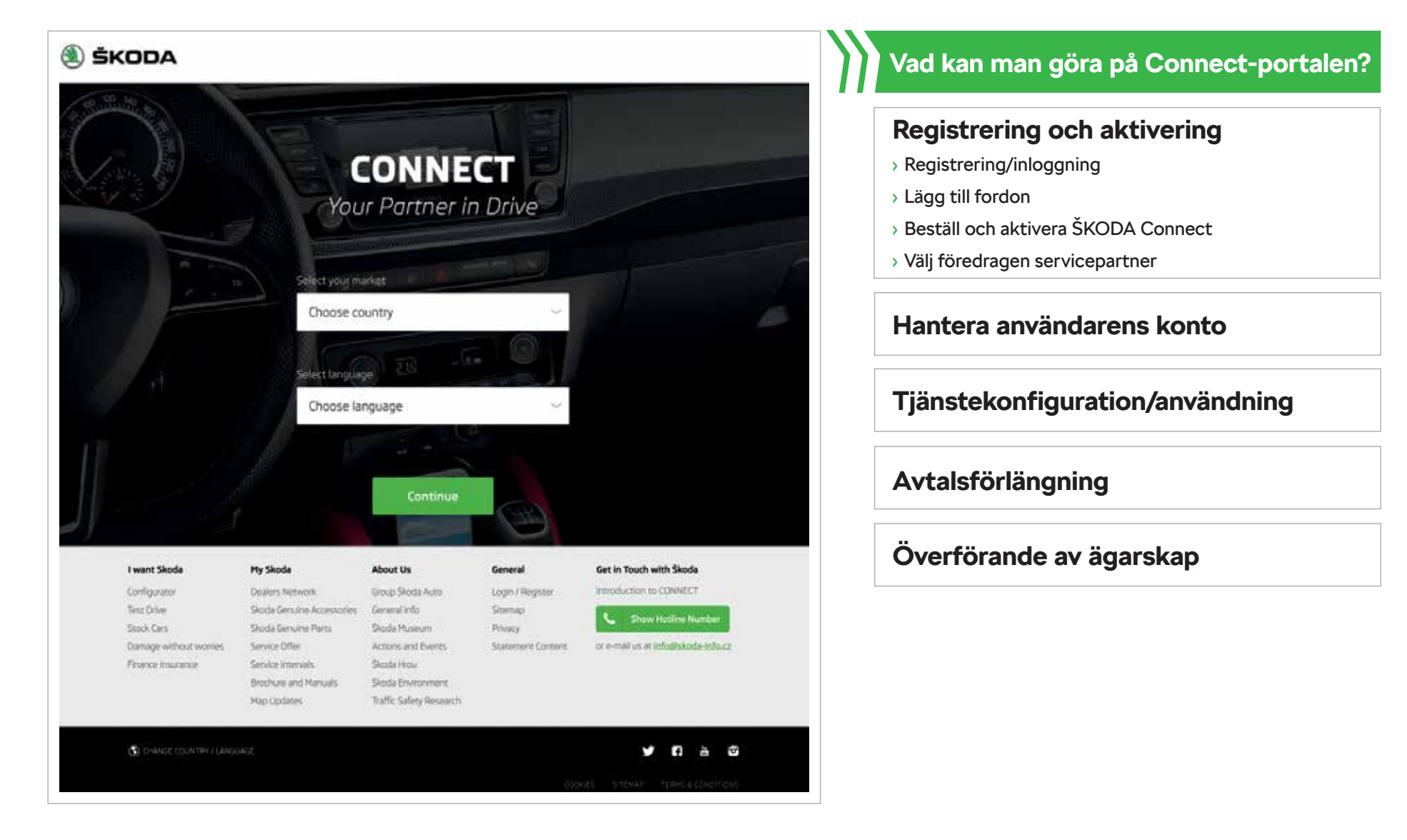

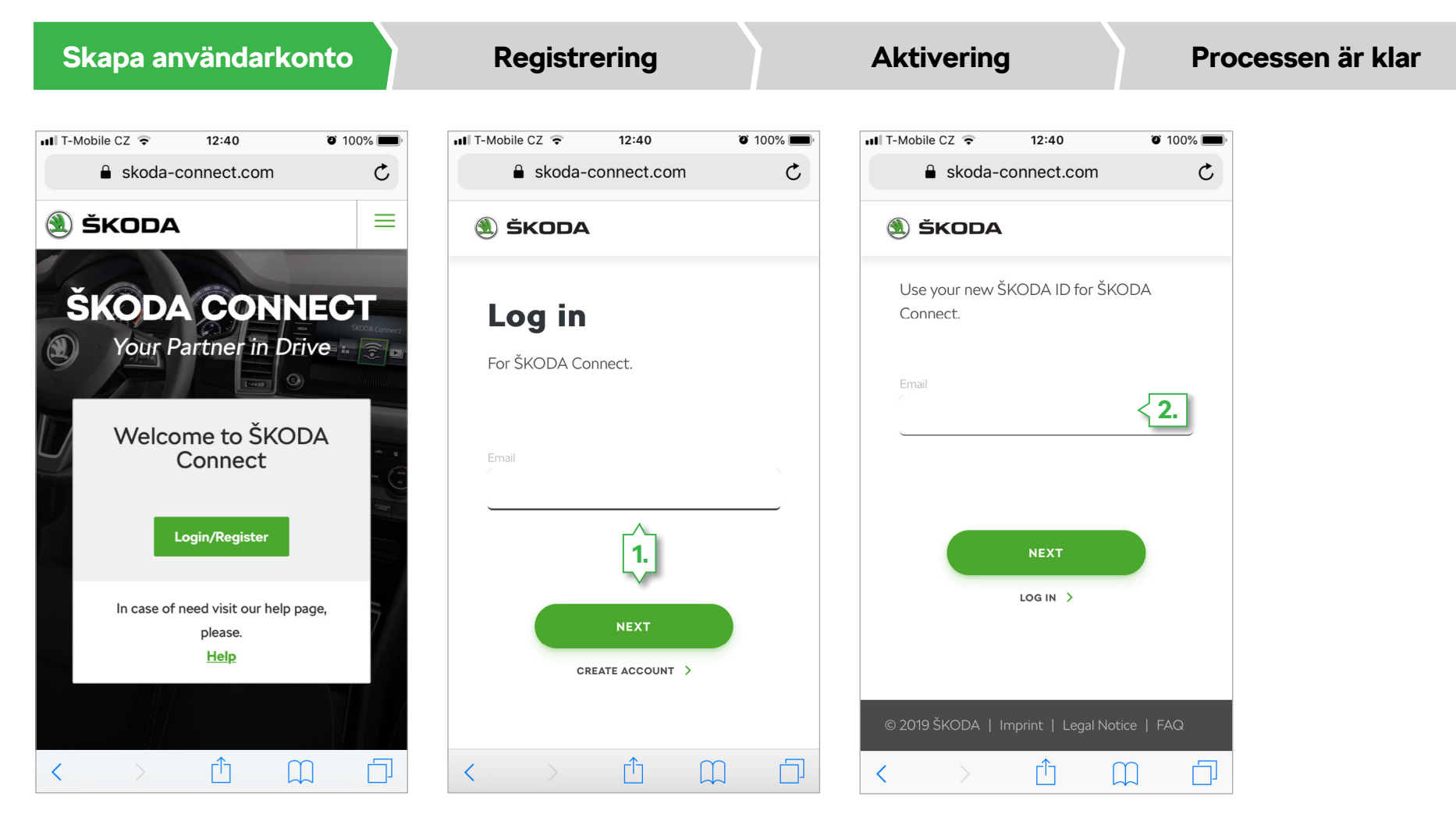

ŠKODA Connect finns tillgänglig via **skoda.se.**

- **1.** Ange din e-postadress och klicka på nästa.
- **2.** För inloggning med ŠKODA ID ange din e-postadress igen..

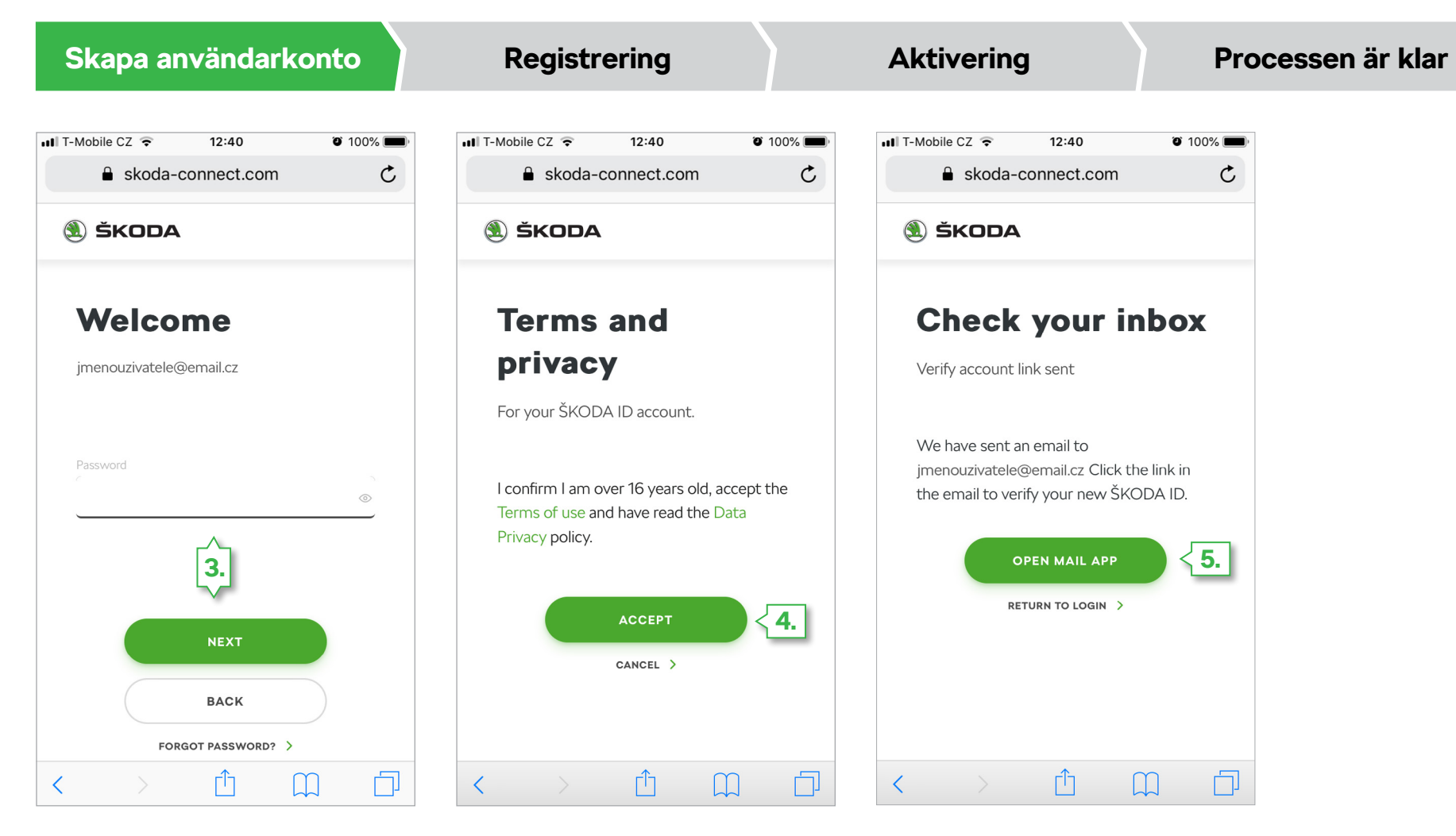

- **3.** Ange ditt lösenord och klicka på Nästa.
- **4.** Bekräfta Användarvillkoren genom att klicka på Tillåt.
- **5.** Verifiera ditt nya ŠKODA ID via e-postmeddelandet som skickats ut.

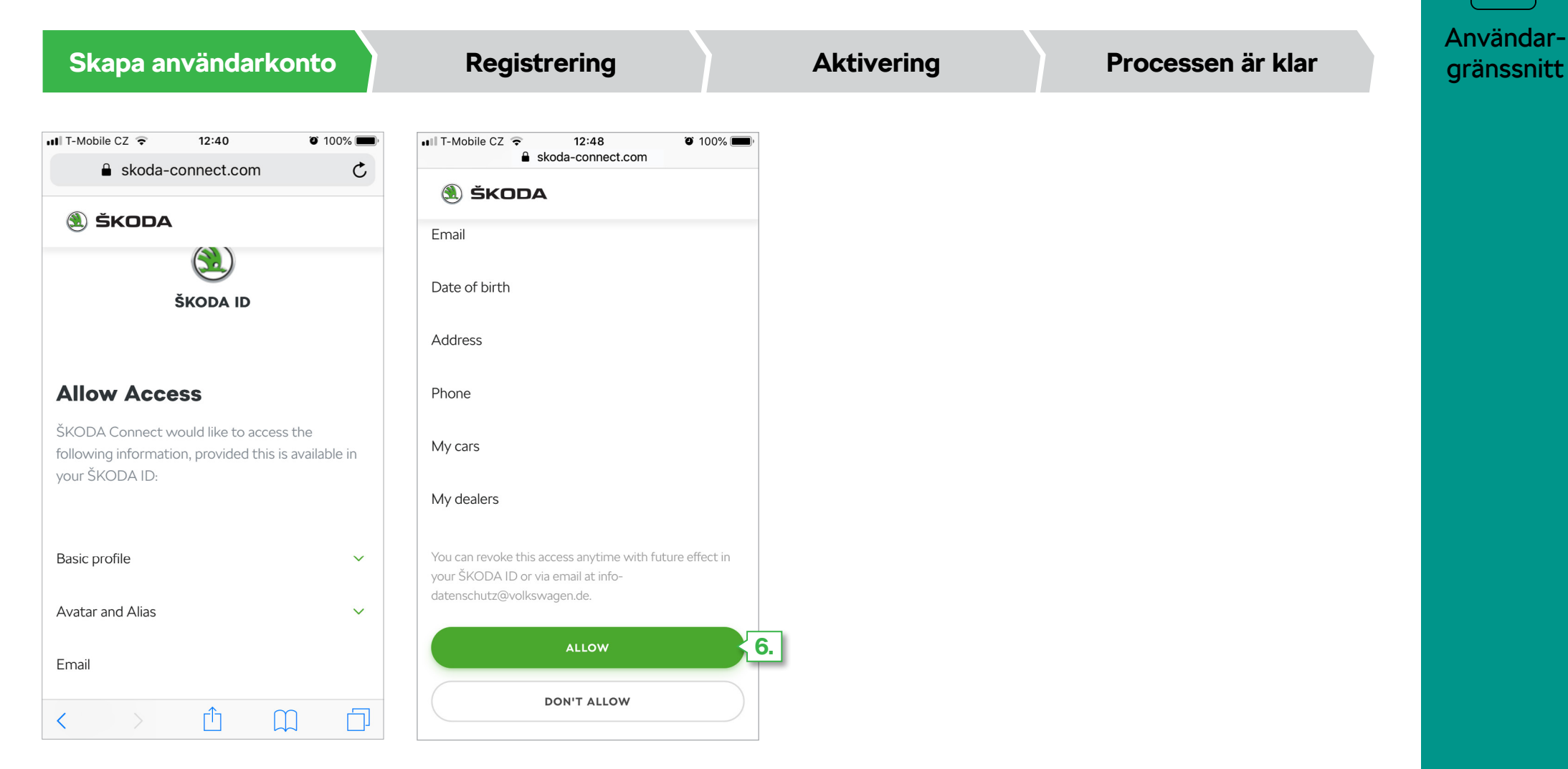

**6.** Godkänn tillgång till följande information.

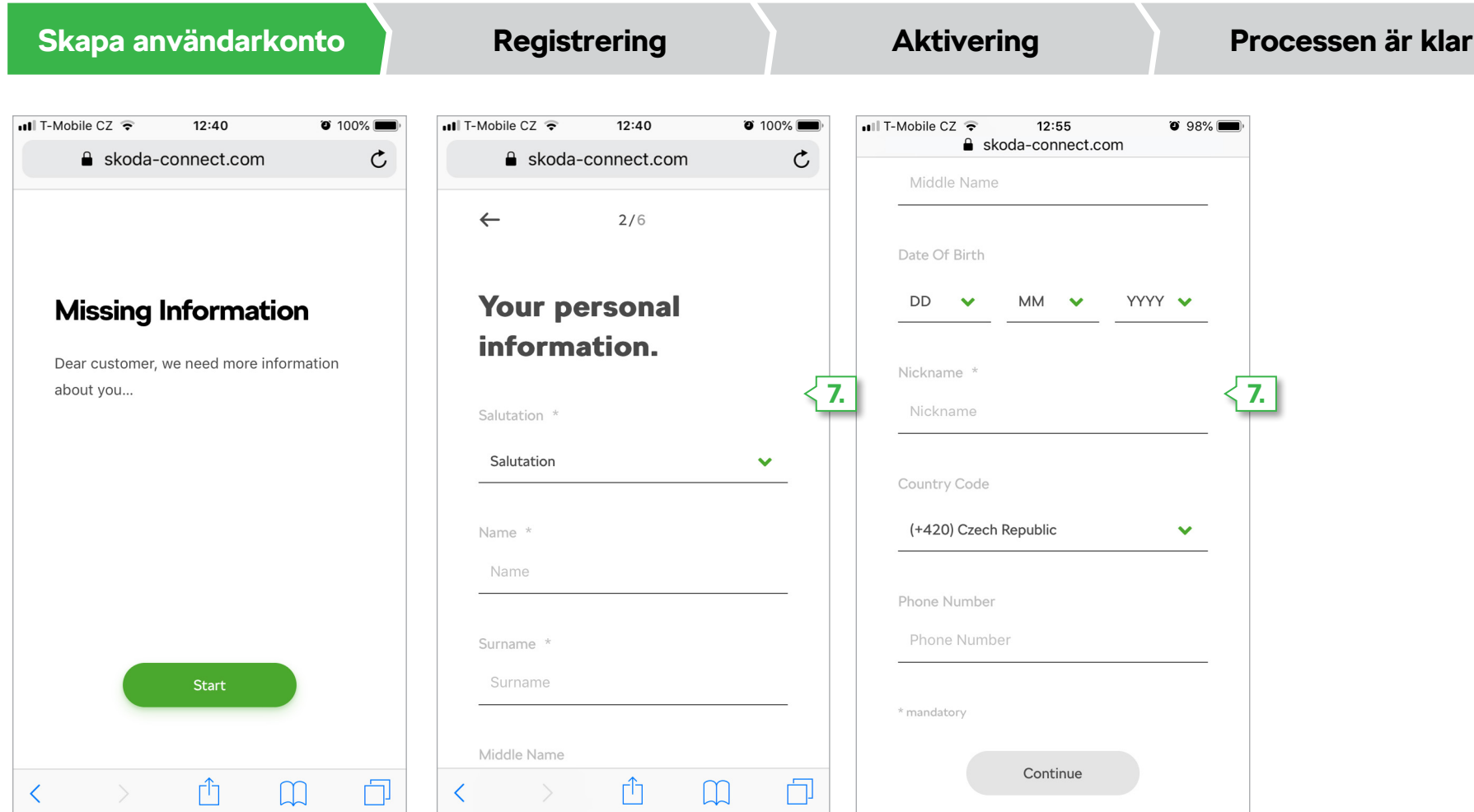

**7.** Fyll i informationen märkt med \*

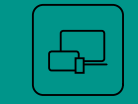

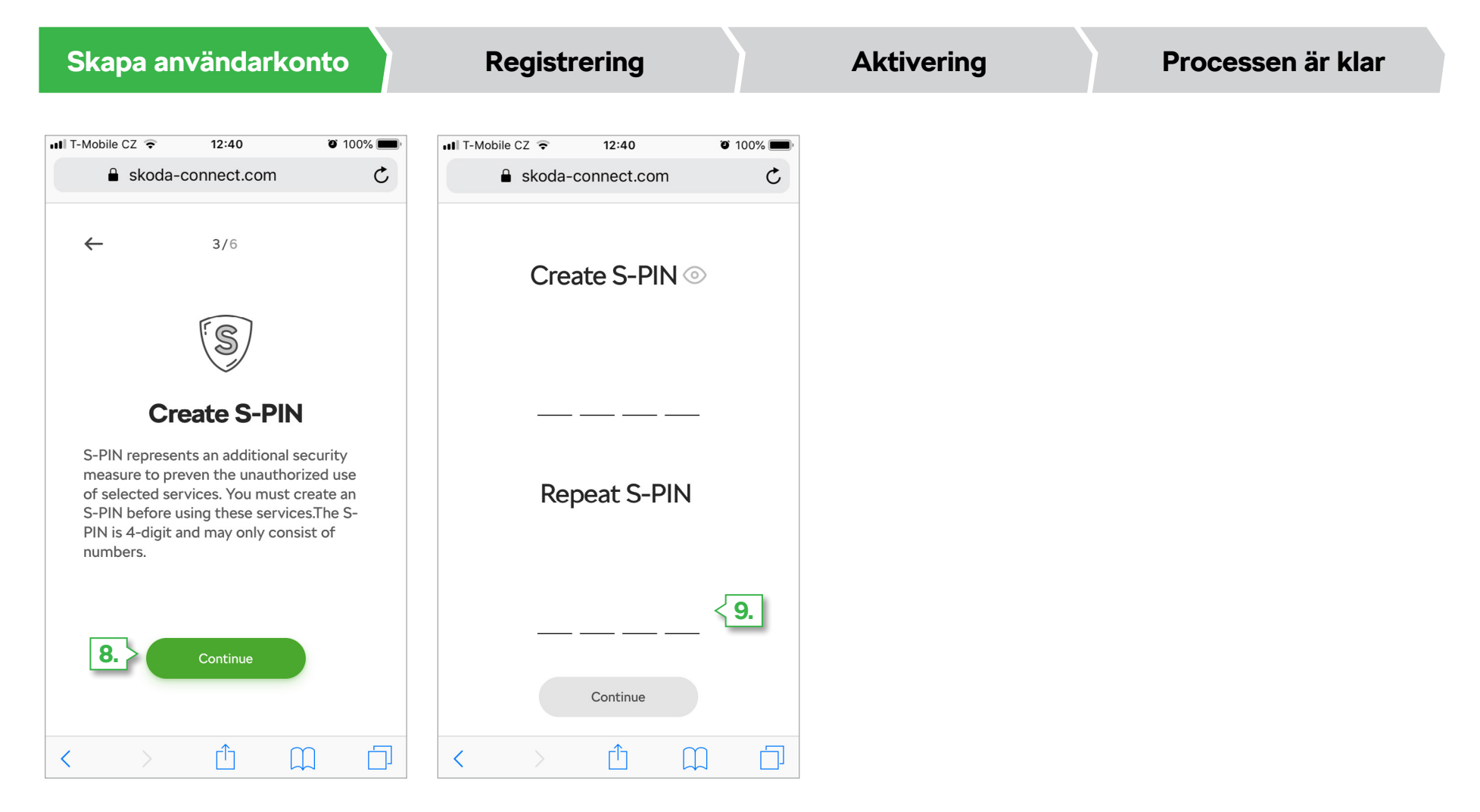

Användargränssnitt

**8.** S-PIN är en ytterligare säkerhetsåtgärd som används för att undvika obehörig användning av fordonet.

**9.** S-PIN består av 4 siffor.

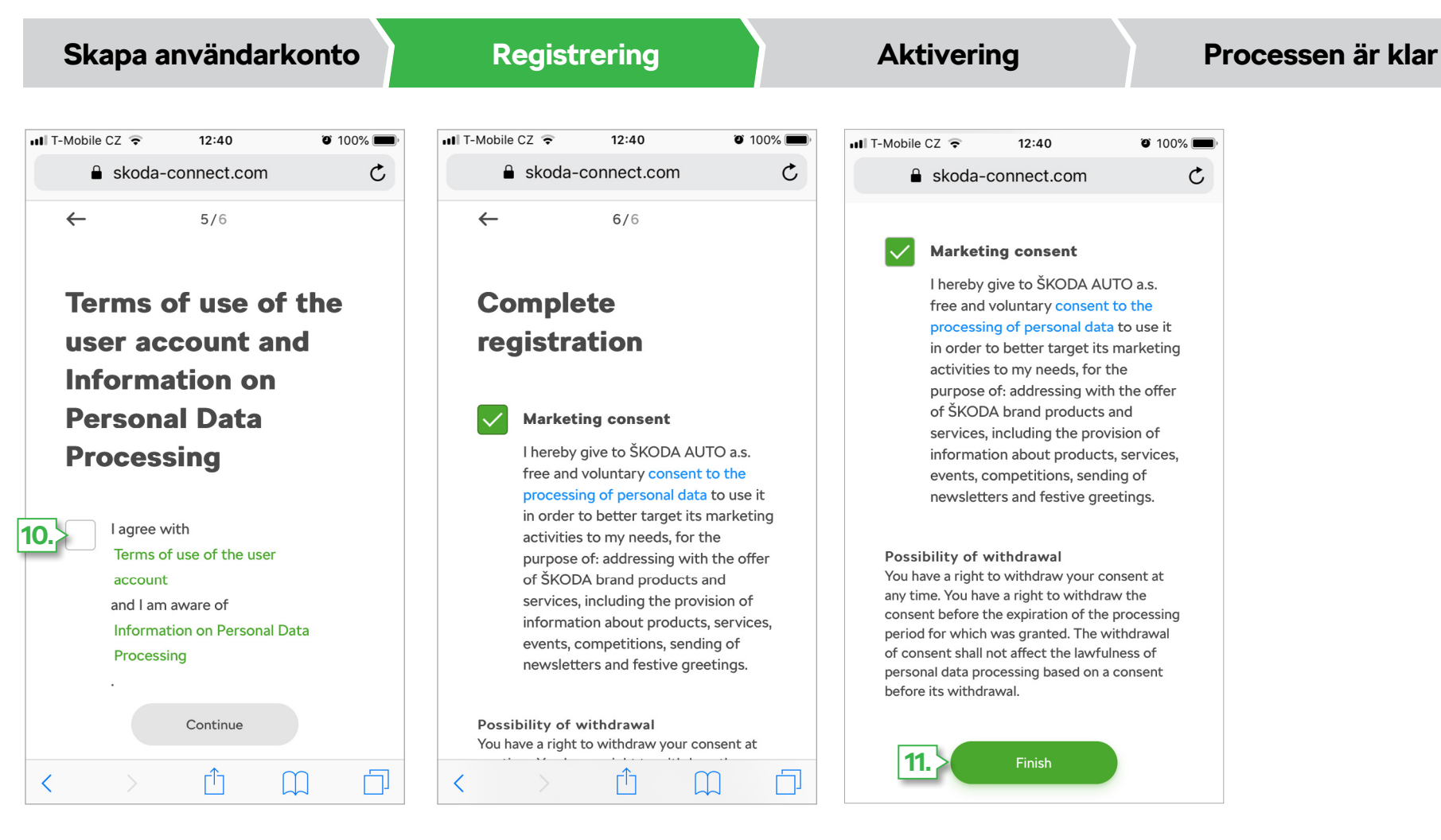

**10.** Klicka i rutan för Användarvillkoren och Information om behandling av personuppgifter.

#### **11.** Avsluta registreringen.

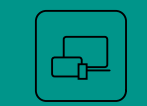

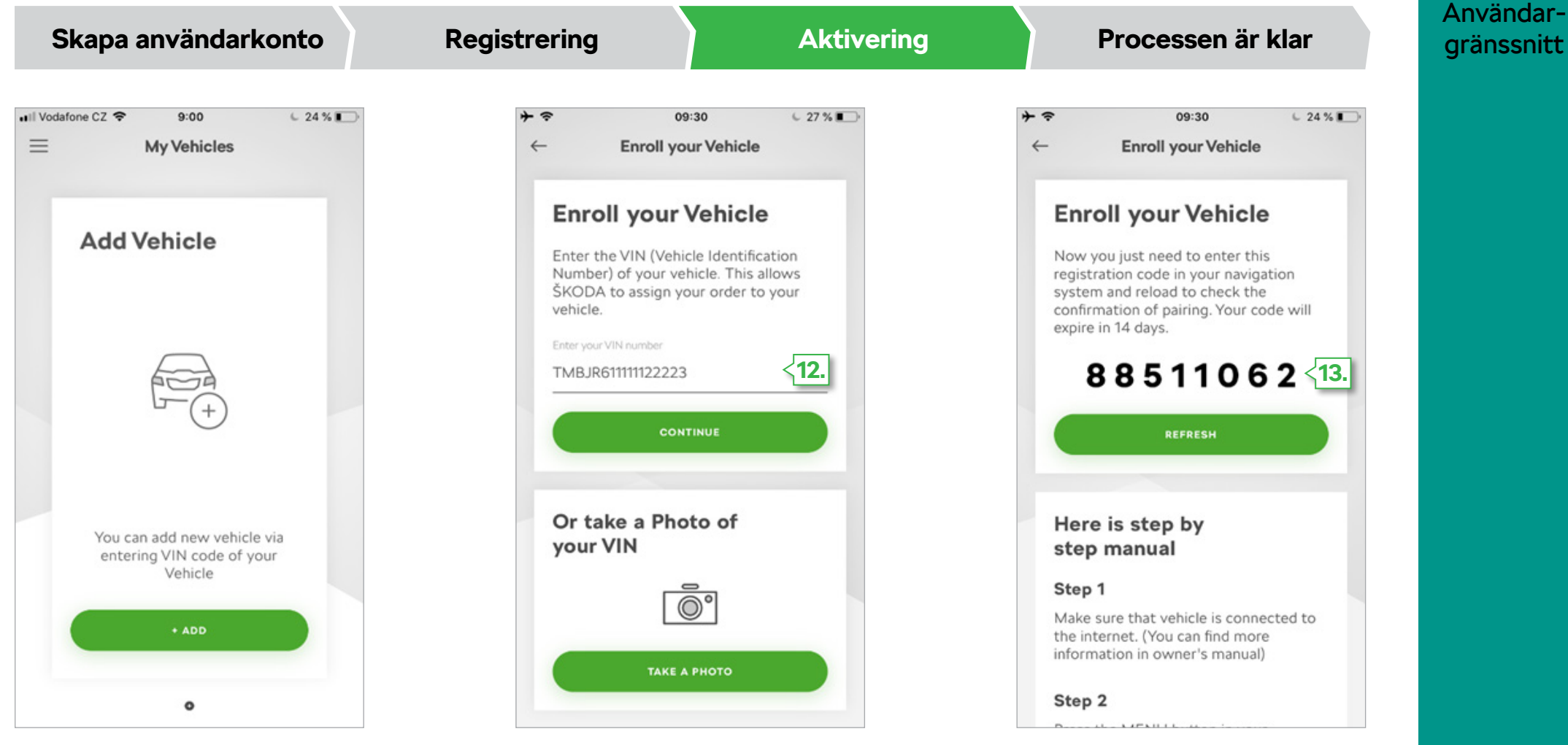

- **12.** I nästa steg, ange ditt fordons 17-ställiga chassinr (VIN) och klicka på Fortsätt.
- **13.** På kommande sida visas en registreringskod. Den ska anges i ditt fordons infotainmentsystem för att verifiera dig som ägare till bilen och för att upprätta en anslutning mellan ditt fordon och ditt användarkonto.

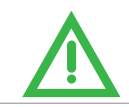

Registreringskoden är gilitg i 30 dagar.

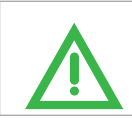

Innan du anger registreringskoden i fordonet, kontrollera att fordonet är uppkopplat till Internet. För mer information om Internetuppkoppling, se fordonets användarmanual.

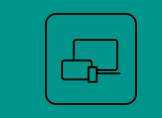

Användar-

knappsatsen och tryck på **"OK".**

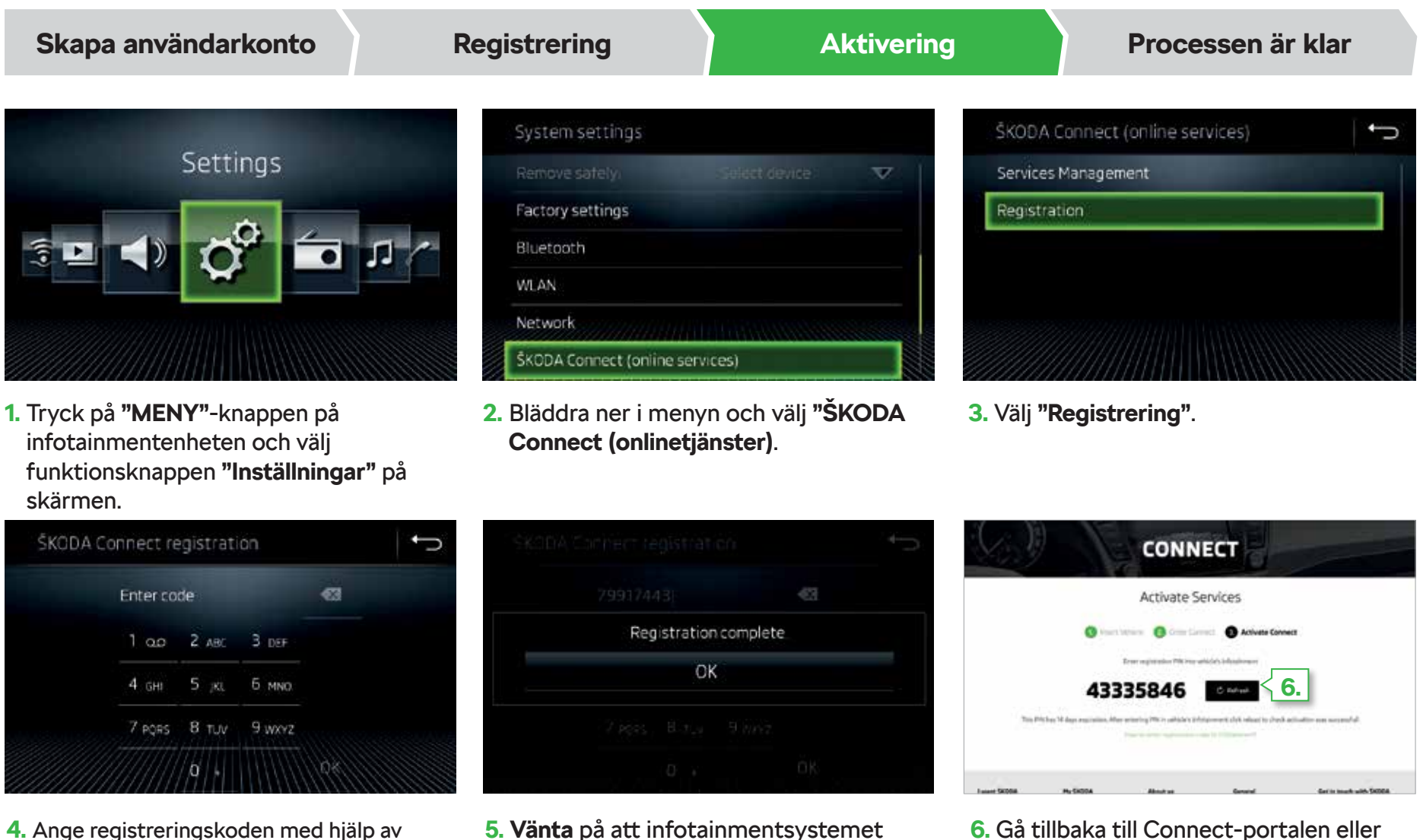

bekräftar din registrering. Detta kan ta några minuter. **6.** Gå tillbaka till Connect-portalen eller Connect-appen och klicka på **"Uppdatera"** för att se om bilen har lagts in korrekt.

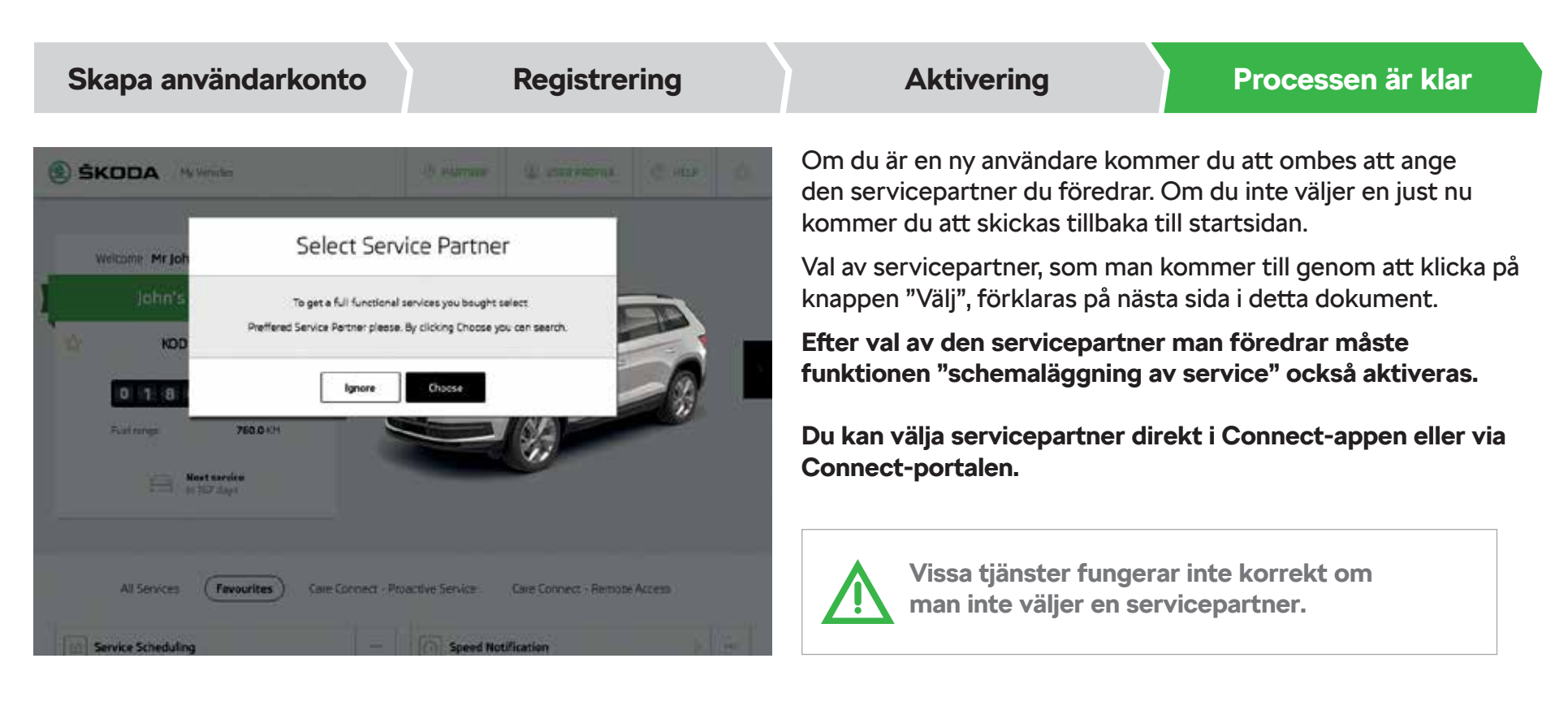

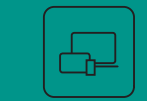

Omtryckning, kopiering, översättning och all annan användning, i helhet eller delvis, är förbjuden utan skriftligt medgivande från ŠKODA AUTO a.s. ŠKODA AUTO a.s. förbehåller sig rätten till ändringar.

ŠKODA AUTO a.s. reserverar sig uttryckligen alla rättigheter avseende kopieringsrätt.

Föremål för ändring. Utgivet av: ŠKODA AUTO a.s. © ŠKODA AUTO a.s. 09/2019